# **VMware AirWatch Chrome OS Platform Guide**

Managing Chrome OS Devices with AirWatch

Workspace ONE UEM v9.6

#### **Have documentation feedback?** Submit a Documentation Feedback support ticket using the Support Wizard on [support.air-watch.com.](http://support.air-watch.com/)

Copyright © 2018 VMware, Inc. All rights reserved. This product is protected by copyright and intellectual property laws in the United States and other countries as well as by international treaties. VMware products are covered by one ormore patents listed at http://www.vmware.com/go/patents.

VMware is a registered trademark or trademark of VMware, Inc. in the United States and other jurisdictions. All other marks and names mentioned herein may be trademarks of their respective companies.

# Table of Contents

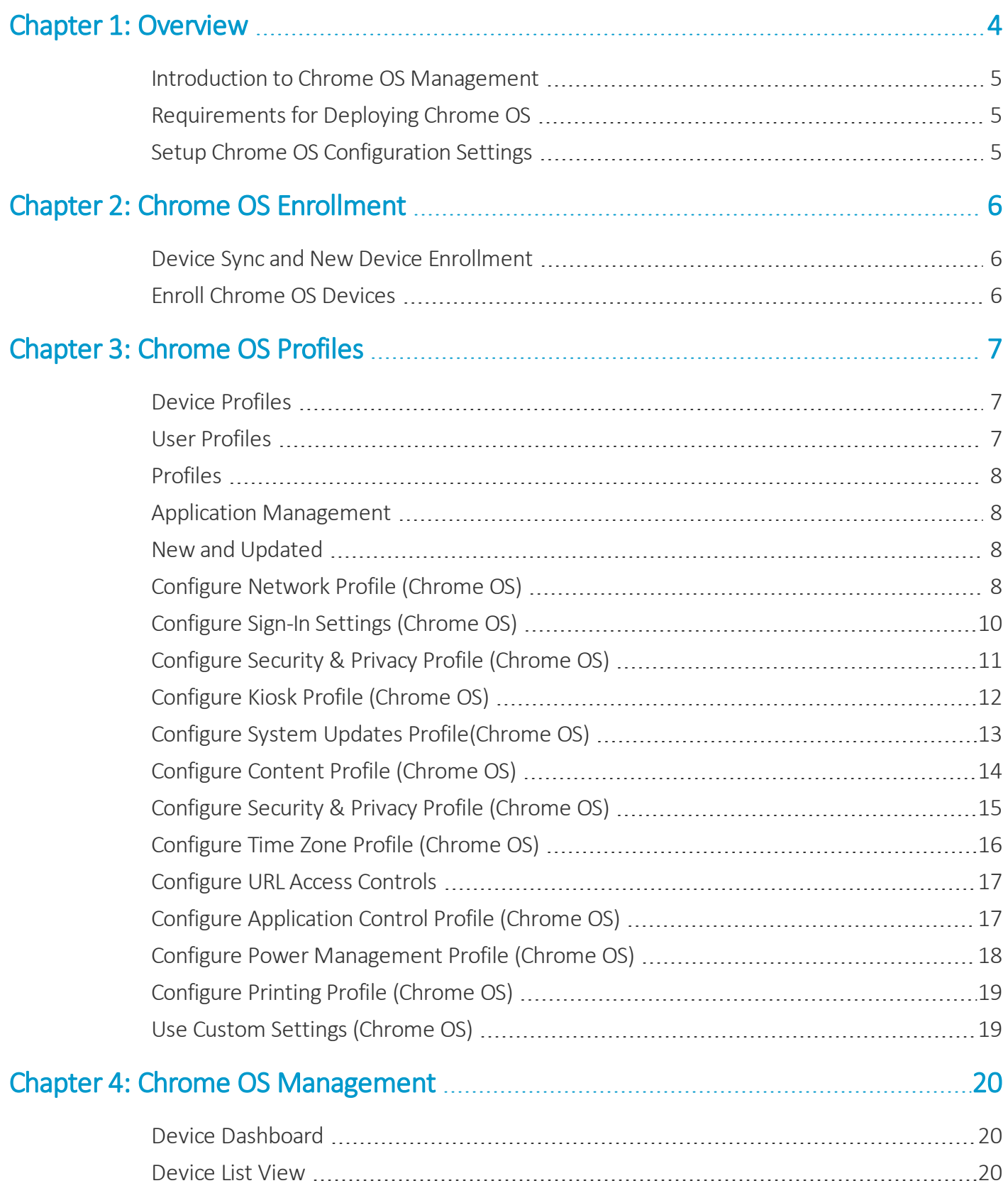

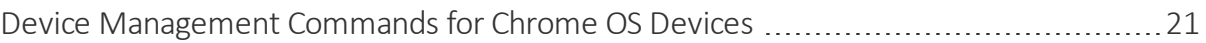

3

# <span id="page-3-0"></span>Chapter 1: **Overview**

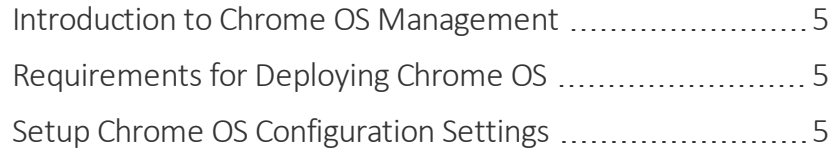

#### <span id="page-4-0"></span>**Introduction to Chrome OS Management**

Chrome OS is a Linux-based operating system created and distributed by Google derived from the open-source Chromium OS. Chrome OS is used primarily while connected to the Internet and most files, data, and applications are stored in the cloud.

VMware Workspace ONE UEM™ provides you with a robust set of mobility management solutions for enrolling, securing, configuring, and managing your Chrome OS device deployment.

## <span id="page-4-1"></span>**Requirements for Deploying Chrome OS**

Consider the following requirements from the AirWatch team before deploying Chrome OS devices. Familiarizing yourself with the information available in this section helps prepare you for a successful deployment of devices.

#### **Supported Devices**

Refer the Chrome OS website for the most up-to-date list of supported devices.

#### **User Setup**

AirWatch needs access to the same list of users that are present in the Google Admin Console which is facilitated through Directory Integration.

For more information on Directory Integration, see the **Directory Services Integration Guide**.

For more information on how to sync users in the Google Admin Console, see to the Google Cloud Directory Sync documentation from Google.

## <span id="page-4-2"></span>**Setup Chrome OS Configuration Settings**

The setup page from the Workspace ONE Console facilitates the integration between AirWatch and Google for Chrome OS management. Simply enter your Google admin account and you are redirected to Google authorization page to grant permissions.

- 1. Enable Chrome Device Management (CDM) API Partner Access for device and user policies under from the Google Admin Console by navigating to **Device Management > Chrome Management > Device Settings and Device Management > Chrome Management> User Settings** and select the checkbox under the Chrome Management-Partner Access section.
- 2. Navigate to **Devices > Device Settings > Devices & Users > Chrome OS > Chrome OS EMM Registration** in the Workspace ONE console.
- 3. Enter the **Google Admin Email Address**.
- 4. Select **Register with Google**. You are redirected to the Google login page to enter your Google admin email address.

**Caution:** Please make sure you have pop-ups enabled otherwise the Google authorization page will not open.

5. Select **Allow** to grant permissions.

- 6. Copy Google Authorization Code from Google and paste it into the **Google Authorization Code** field in the Workspace ONE console.
- 7. Select **Authorize**.
- 8. Select **Test Connection** to ensure the connection between AirWatch and Google is established. Ifsuccessful, a green 'Test Connection Successful' message displays.
- <span id="page-5-0"></span>9. Select **Device Sync** which manually syncs new Chrome OS enrollments into the Workspace ONE UEM console .

# Chapter 2: Chrome OS Enrollment

Each Chrome OS device in your organization's deployment must be enrolled before it can communicate with AirWatch and access internal content and features.

Enrolled devices adhere to the Chrome management policies set in the Workspace ONE UEM console until you wipe or recover them. Enrollment occurs during the device setup of the Chrome OS device out of the box. Follow the prompts on the device until you get to the 'Sign into the Chromebook page'. A device has to be enrolled before any user signs in (including an admin). If a user signs in before enrollment, device policies do not apply, and you do not have to wipe the device to restart enrollment.

#### <span id="page-5-1"></span>**Device Sync and New Device Enrollment**

AirWatch syncs new Chrome device enrollments every 60 minutes. Syncing pulls in a list of all new Chrome OS devices enrolled since the last sync in the device list view. You can use the Device Sync option in the Chrome OS configuration paget to sync devices into the Workspace ONE UEM console sooner. For more information on the Chrome OS Configuration page, see Setup Chrome OS [Configuration](#page-4-2) Settings on page 5

#### <span id="page-5-2"></span>**Enroll Chrome OS Devices**

Enrollment is facilitated from the Chrome OS device using the Google admin credentials or existing G Suite user credentials.

To enroll the Chrome OS device:

- 1. Power on the Chromebook and connect to Wi-Fi.
- 2. Press **CTRL+ALT+E** to proceed to enterprise enrollment at the 'Sign into the Chromebook' page. This function bypasses the sign-in screen.
- 3. Enter the user name and password from your Google Admin welcome letter or use your existing G Suite user credentials.
- 4. Enter Device information (Optional).
- 5. Select **Done**. Perform steps 1–5 on all devices that you want to enroll.
- 6. Navigate to **Devices > Device Settings > Devices & Users > Chrome OS > Configuration**.
- 7. Select **Device Sync** which syncs all new enrollments into the Workspace ONE UEM console . If you do not select Device Sync, new enrollments are automatically synced every 60 minutes.

<span id="page-6-0"></span>After you select done, the Chromebook automatically applies any pre-configured device policies and is ready for a user to sign in. Once a user signs in, all applicable user profiles are pushed to the Chrome device. For more information, see Chrome OS Profiles [Overview](#page-6-0). Once devices are enrolled, they display in the Device List View in the Workspace ONE UEM console .

# Chapter 3: Chrome OS Profiles

Profiles serve many different purposes from letting you enforce rules and procedures to tailoring and preparing Chrome OS devices for how they are used with AirWatch.

The individualsettings you configure, such as restrictions and bookmarks, are called payloads. In most cases, Consider configuring one payload per profile, which means you have multiple profiles for the different settings you want to push to devices. For example, you can create a profile to restrict users from using incognito mode.

**Important:** When applying profiles across parent and child organization groups, the device accepts the latest profile pushed to the device not the most restrictive like other platforms. Do not apply the same payload in both a parent and child organization group to the same device.

#### <span id="page-6-1"></span>**Device Profiles**

Device policies apply to Chrome OS devices regardless of any user logged into the device. Device polices are applied through Smart Groups.

Smart groups are customizable groups that determine which platforms, devices, and users receive an assigned application, book, compliance policy, device profile, or provision.

## <span id="page-6-2"></span>**User Profiles**

User policies for Chrome OS allow you to configure profile settings at the user level. The policies do not apply to users signed in as guest or with a Google Account outside of your organization (such as a personal Gmail account).

User polices are applied through User Groups. User groups are sets of users into user groups which, like organization groups, act as filters for assigning profiles and applications.

7

#### <span id="page-7-0"></span>**Profiles**

- Profiles do not have an add version option. If the profile is edited and saved, the updated policy is sent to devices.
- Profiles for Chrome OS are deployed using API calls, which are a different solution than is used with other platforms, in which the profile is sent directly to the AirWatch Agent on the device. For Chrome OS devices, the Workspace ONE UEM console relies on API responses to the Google Cloud to push new polices. The Console displays a green check mark to show that the policy has been updated to the Google cloud.
- <span id="page-7-1"></span>• Profiles do not show a 'Publish Preview'. When you select Save & Publish, the profile takes effect immediately.

#### **Application Management**

• Chrome apps are pushed through profiles using the Application Control profile, not through Apps & Books.

#### <span id="page-7-3"></span><span id="page-7-2"></span>**New and Updated**

#### **Configure Network Profile (Chrome OS)**

The Network profile allows you to configure network connection settings to apply towards device policies and user policies.

To configure the Network profile:

- 1. Navigate to **Devices > Profiles & Resources > Profiles > Add > Add Profile > Chrome OS**.
- 2. Select **Device** to deploy settings to the device profile. Select **User** to deploy settings to the user profile.
- 3. Configure the **General** profile settings as appropriate.
- 4. Select the **Network** payload.
- 5. Configure **Wi-Fi** settings, including:

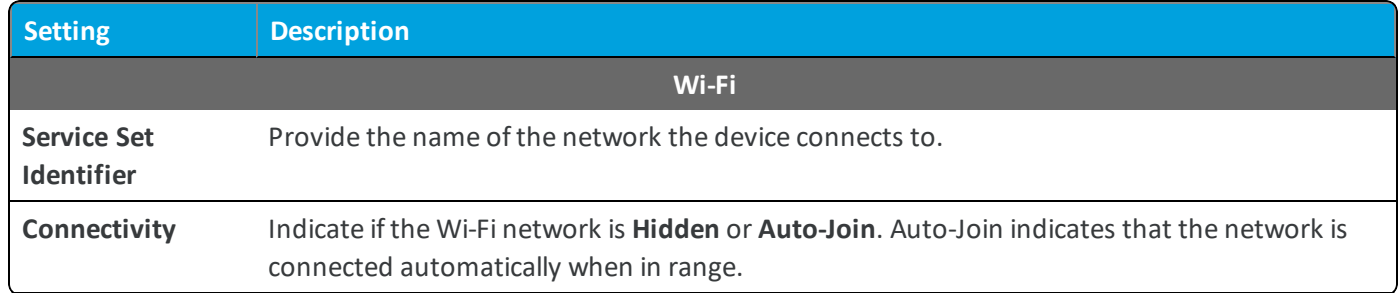

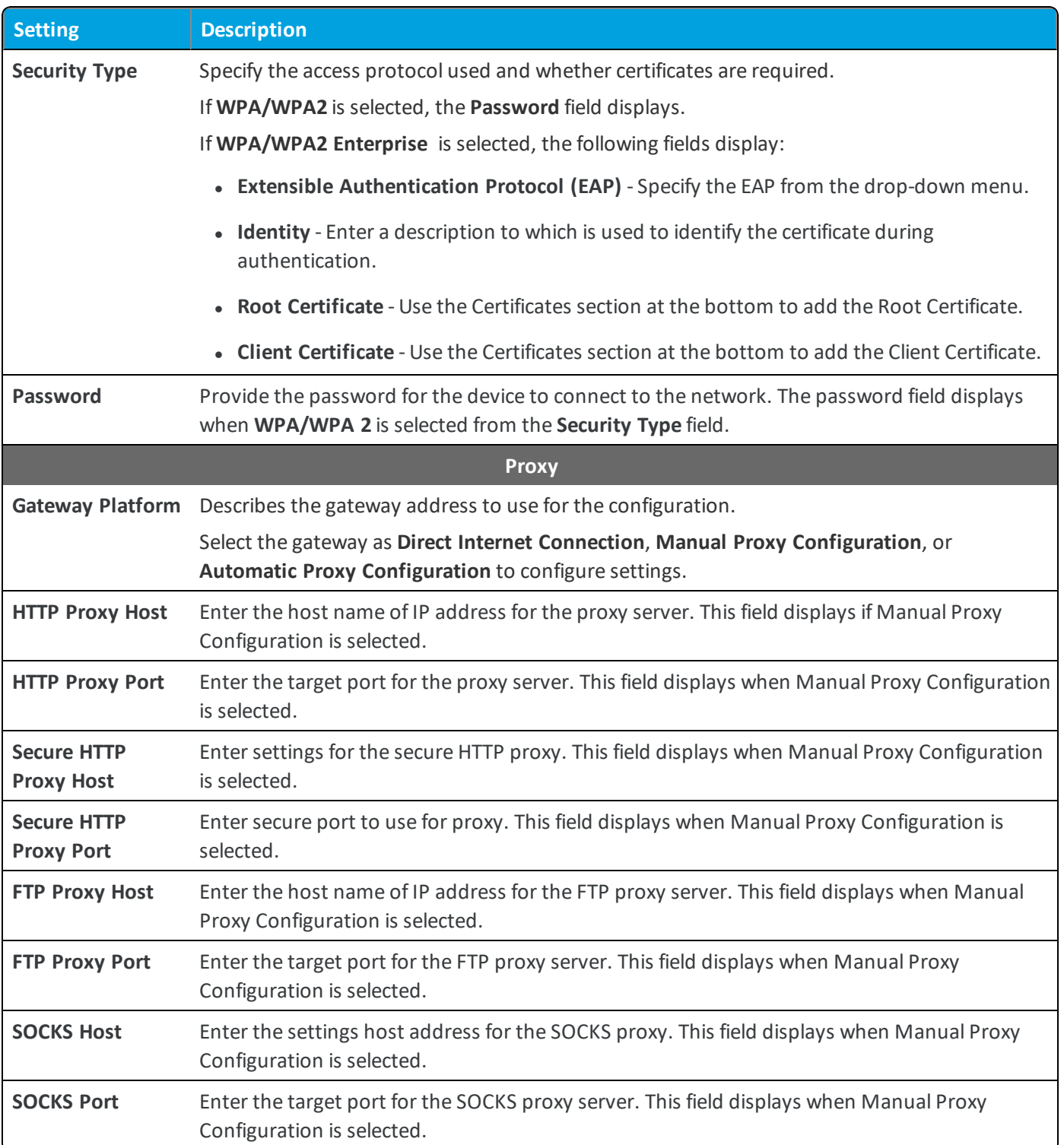

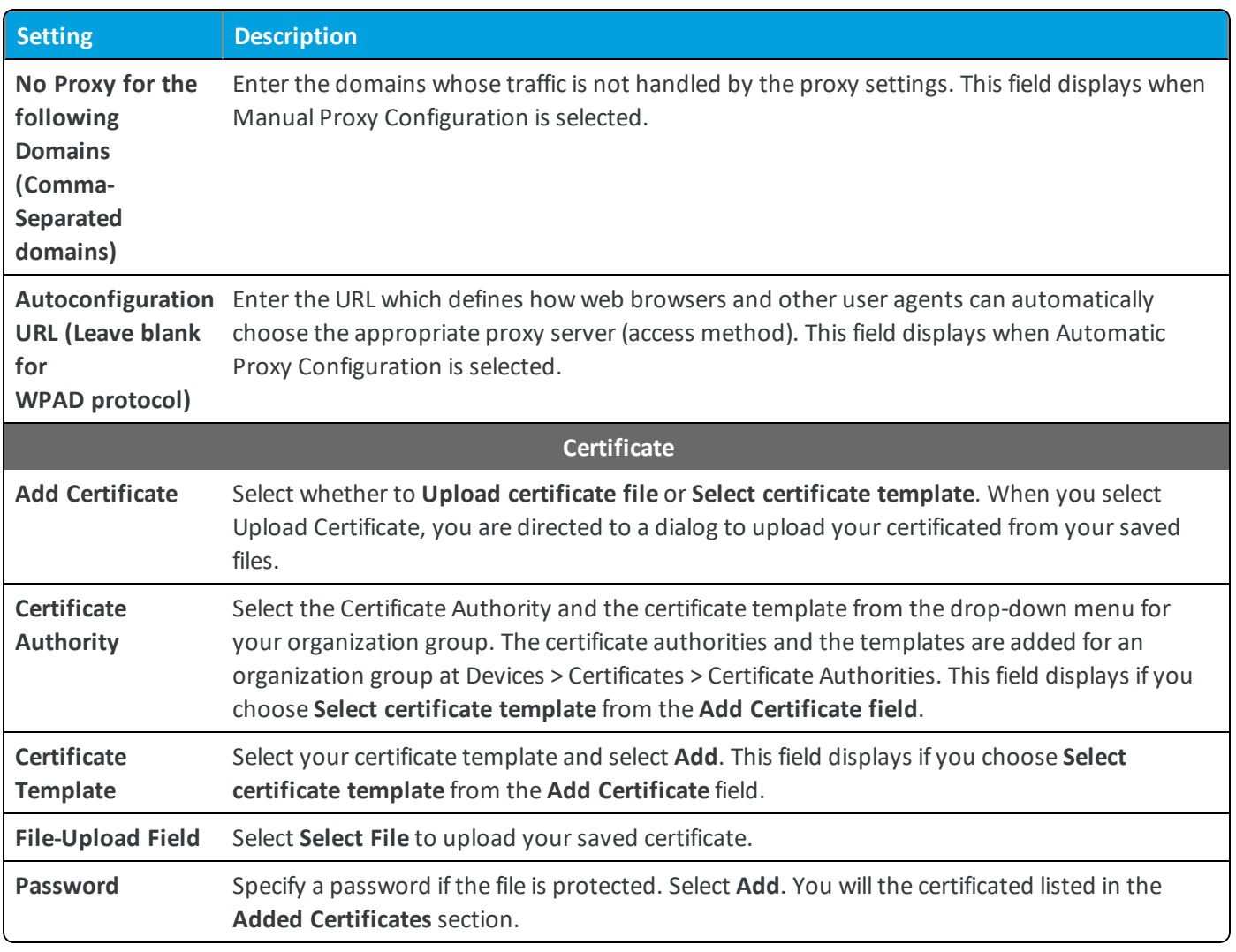

<span id="page-9-0"></span>6. Select **Save & Publish**.

#### **Configure Sign-In Settings (Chrome OS)**

The Sign-in settings profile allows you to restrict access to the device for only a set of users.

To configure the sign-in settings profile:

- 1. Navigate to **Devices > Profiles & Resources > Profiles > Add > Add Profile > Chrome OS**.
- 2. Select **Device** to deploy to device policy profiles.
- 3. Configure the profile's **General** settings.
- 4. Select the **Sign-In Settings** profile and select **Configure**.

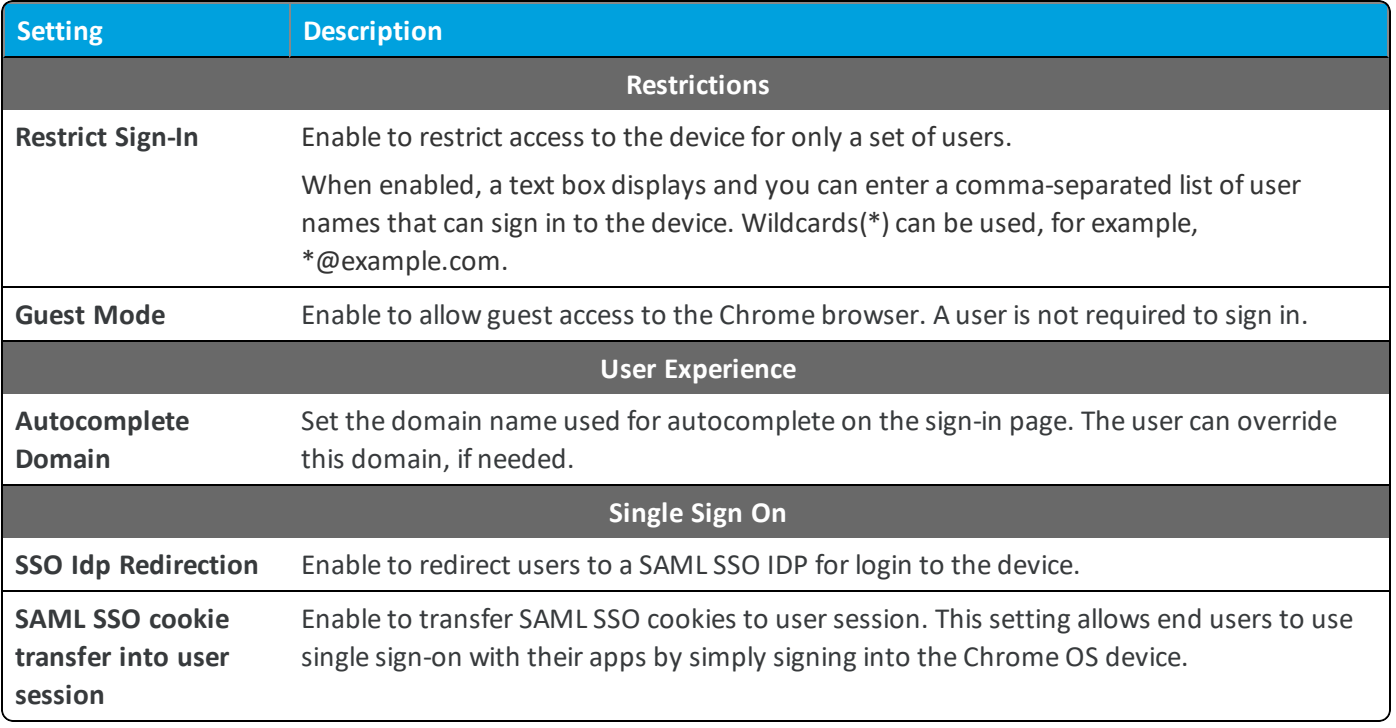

<span id="page-10-0"></span>6. Select **Save and Publish**.

#### **Configure Security & Privacy Profile (Chrome OS)**

The Security and Privacy profile allows you to configure user data settings.

To configure security and privacy settings:

- 1. Navigate to **Devices > Profiles & Resources > Profiles > Add > Add Profile > Chrome OS**.
- 2. Select **Device** to deploy to device policy profiles.
- 3. Configure the profile's **General** settings.
- 4. Select the **Security & Privacy** profile and select **Configure**.
- 5. Configure the following settings as desired for your organization:

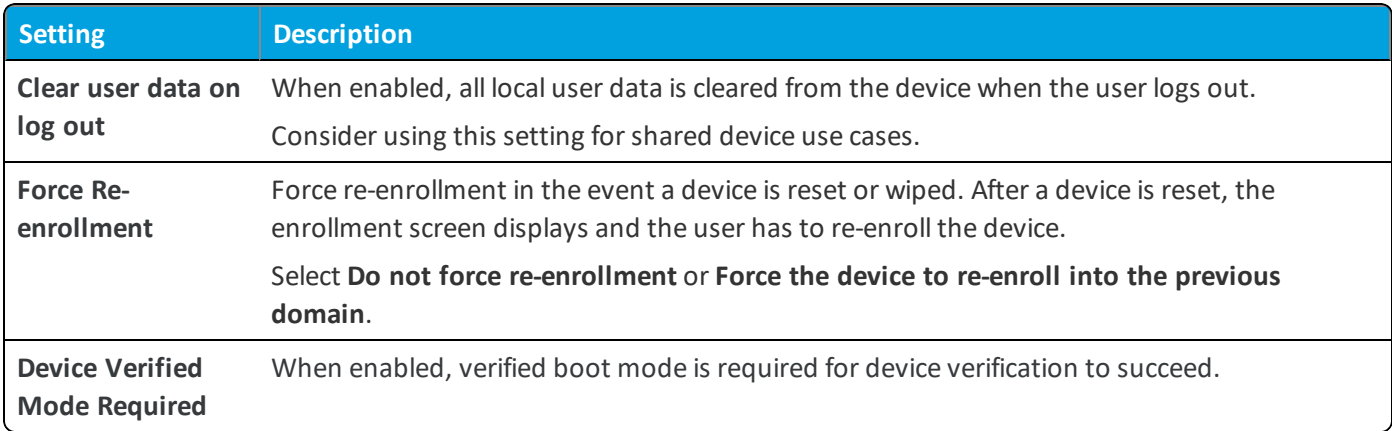

## <span id="page-11-0"></span>**Configure Kiosk Profile (Chrome OS)**

The Kiosk profile allows you to lock the device into a single app until the policy is removed.

To configure the Kiosk mode profile:

- 1. Navigate to **Devices > Profiles & Resources > Profiles > Add > Add Profile > Chrome OS**.
- 2. Select **Device** to deploy to device policy profiles.
- 3. Configure the profile's **General** settings.
- 4. Select the **Kiosk** profile and select **Configure**.

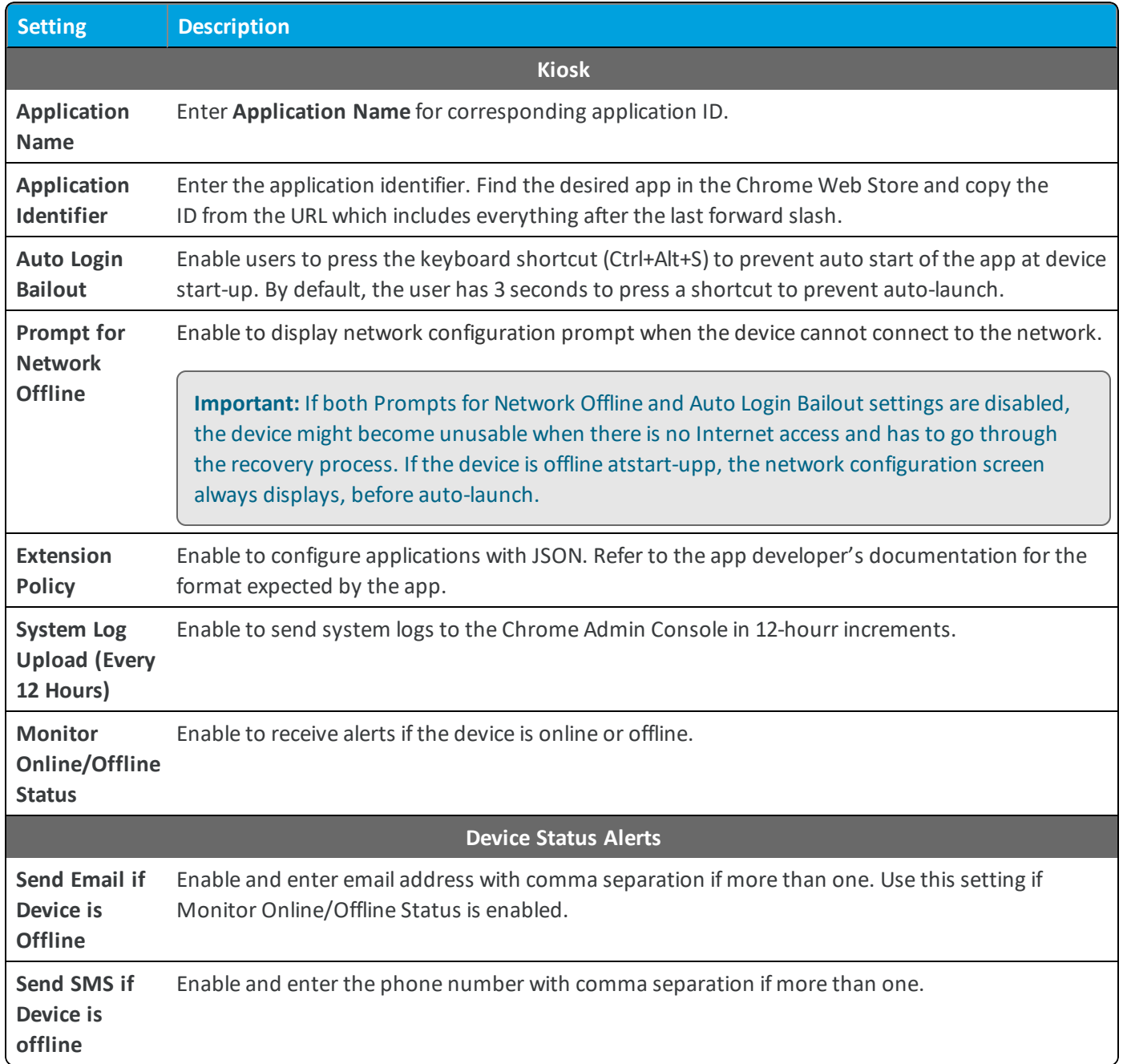

<span id="page-12-0"></span>6. Select **Save and Publish**.

## **Configure System Updates Profile(Chrome OS)**

The System Updates profile specifies whether Chrome device updates automatically update to new versions of Chrome as they are released.

To configure system updates settings:

- 1. Navigate to **Devices > Profiles & Resources > Profiles > Add > Add Profile > Chrome OS**.
- 2. Select **Device** to deploy to device policy profiles.
- 3. Configure the profile's **General** settings.
- 4. Select the **System Updates** profile and select **Configure**.
- 5. Configure the following settings as desired for your organization:

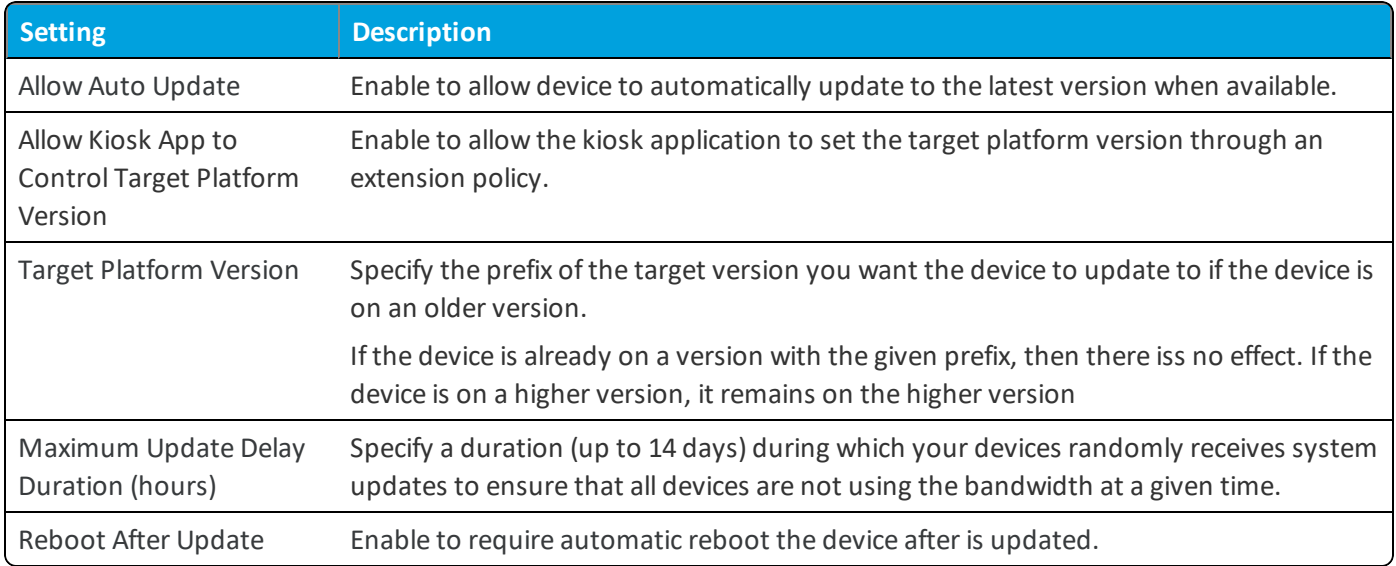

<span id="page-13-0"></span>6. Select **Save and Publish**.

#### **Configure Content Profile (Chrome OS)**

The Content profile allows you to push a list of bookmarks for user convenience that applies to Chrome on all platforms. To configure content settings:

1. Navigate to **Devices > Profiles & Resources > Profiles > Add > Add Profile > Chrome OS**.

- 2. Select **User** to deploy to user policy profiles.
- 3. Configure the profile's **General** settings.
- 4. Select the **Content** profile and select **Configure**.

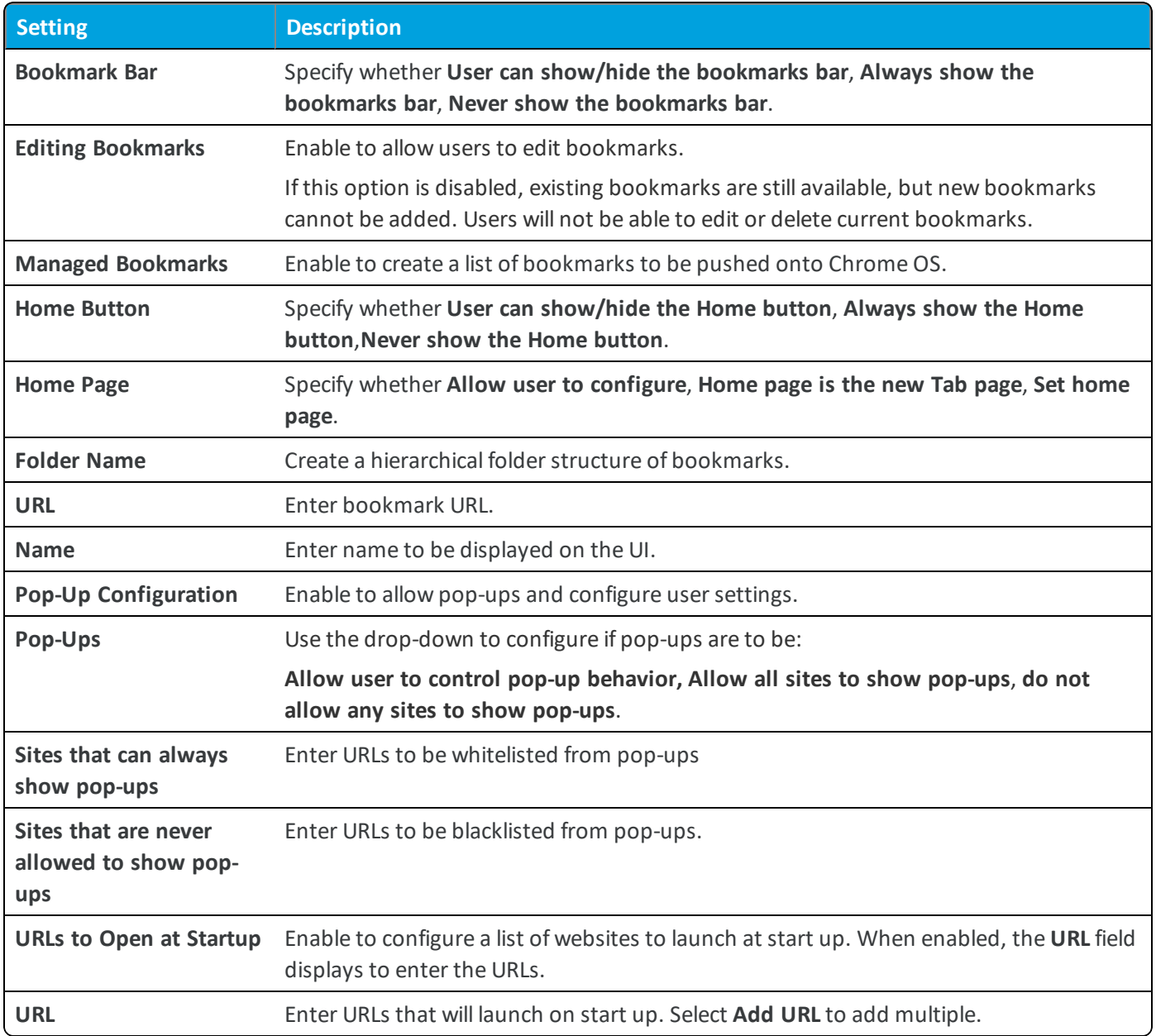

<span id="page-14-0"></span>6. Select **Save and Publish**.

#### **Configure Security & Privacy Profile (Chrome OS)**

The Security & Profile allows you to configure incognito settings for the users.

- 1. Navigate to **Devices > Profiles & Resources > Profiles > Add > Add Profile > Chrome OS**
- 2. Select **User** to deploy to user policy profiles.
- 3. Configure the profile's **General** settings.
- 4. Select the **Security & Privacy** profile and select **Configure**.

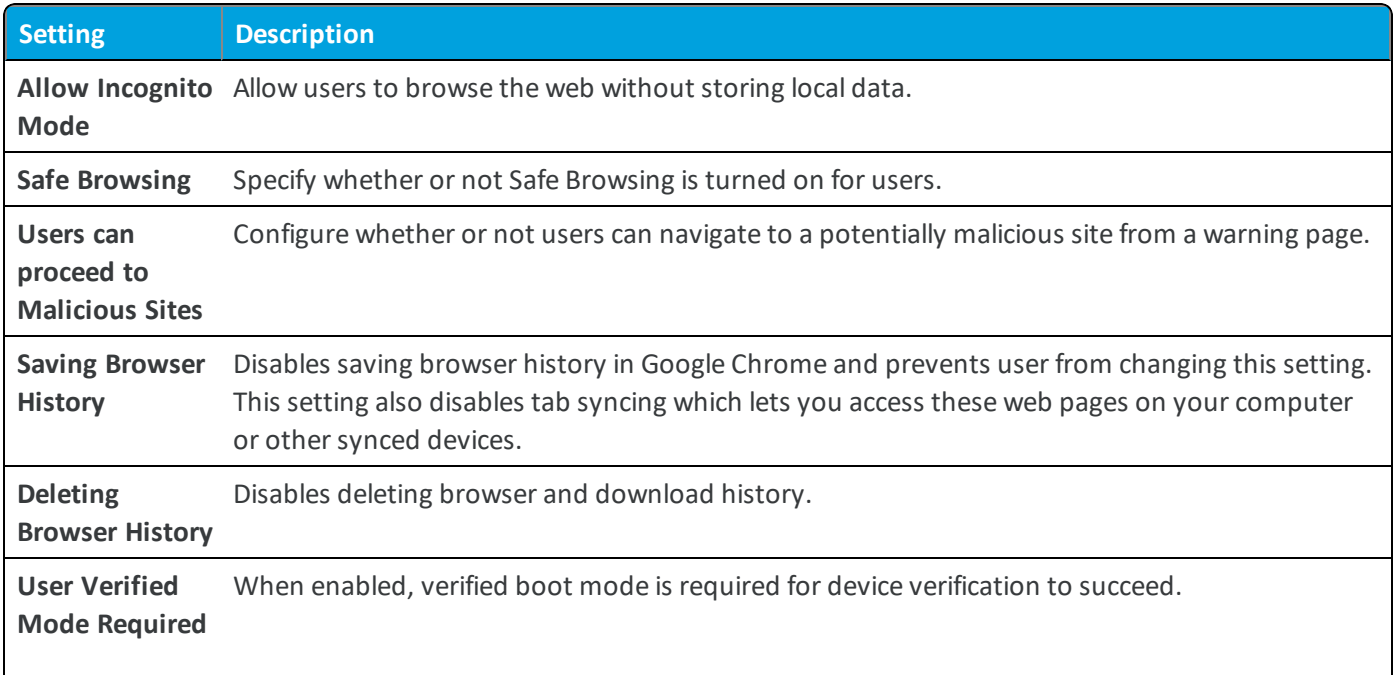

<span id="page-15-0"></span>6. Select **Save and Publish**.

#### **Configure Time Zone Profile (Chrome OS)**

The Time Zone profile determines automatic timezone selection.

To configure the Kiosk mode profile:

- 1. Navigate to **Devices > Profiles & Resources > Profiles > Add > Add Profile > Chrome OS**.
- 2. Select **Device** to deploy to device policy profiles.
- 3. Configure the profile's **General** settings.
- 4. Select the **Time Zone** profile and select **Configure**.
- 5. Configure the following settings as desired for your organization:

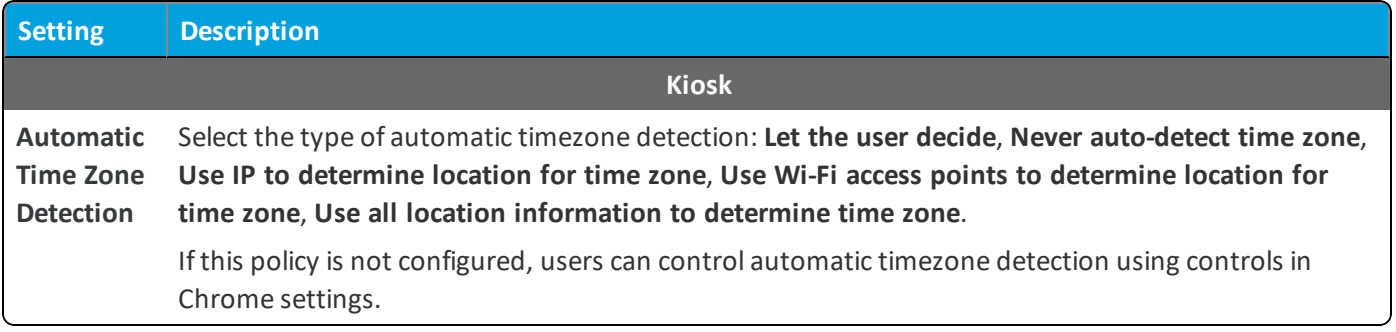

6. Select **Save and Publish**.

#### <span id="page-16-0"></span>**Configure URL Access Controls**

The URL Access controls profile allows you to blacklist certain URLs unless excepts are configured.

To configure URL access controls:

- 1. Navigate to **Devices > Profiles & Resources > Profiles > Add > Add Profile > Chrome OS**.
- 2. Select **User** to deploy to user policy profiles.
- 3. Configure the profile's **General** settings.
- 4. Select the **URL Access Controls** profile and select **Configure**.
- 5. Configure the following settings as desired for your organization:

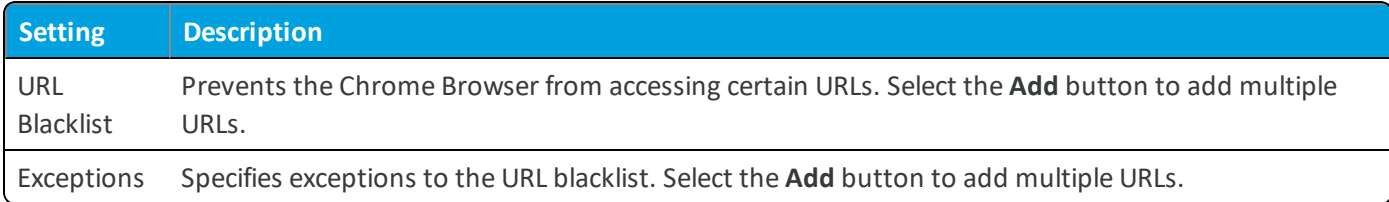

<span id="page-16-1"></span>6. Select **Save and Publish**.

## **Configure Application Control Profile (Chrome OS)**

The Application Control profile allows you to add apps from the Google Play Store and Chrome Webstore.

To add apps using the application Control profile:

- 1. Navigate to **Devices > Profiles & Resources > Profiles > Add > Add Profile > Chrome OS**.
- 2. Select **User** which deploys user policy profiles.
- 3. Configure the profile's **General** settings.
- 4. Select the **Application Control** profile and select **Configure**.

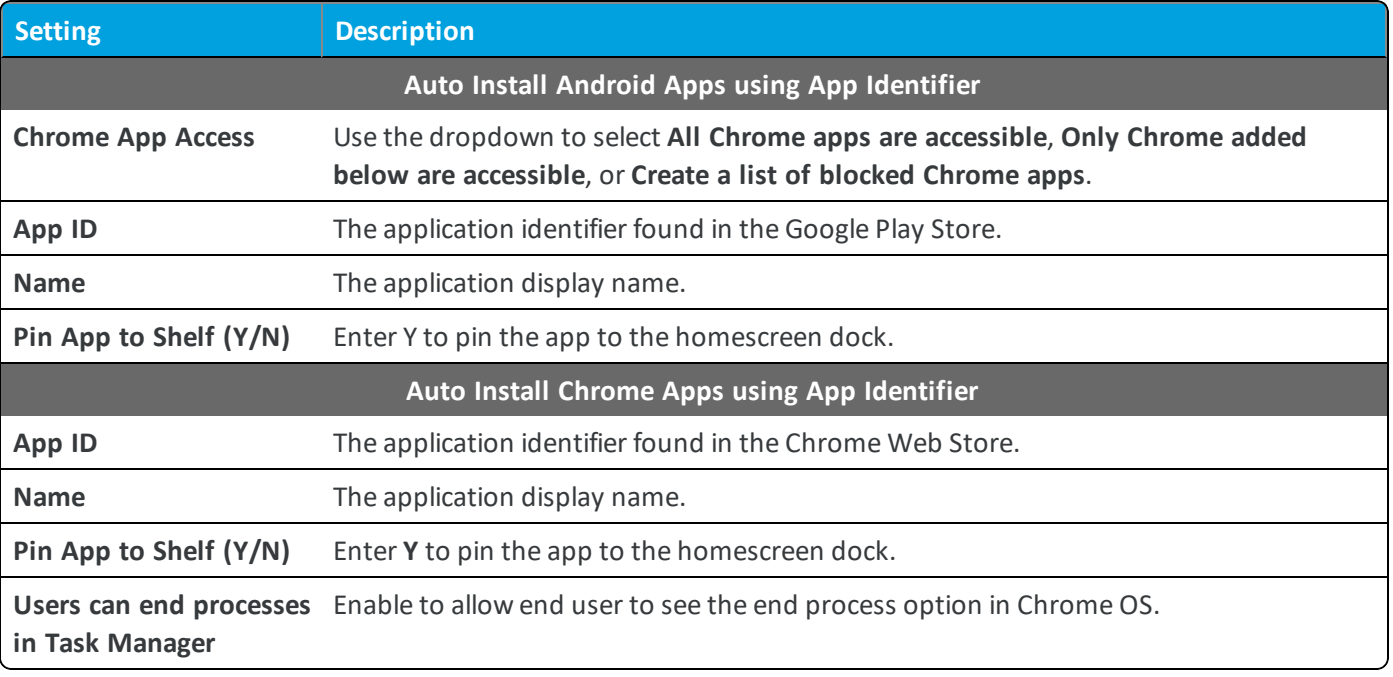

<span id="page-17-0"></span>6. Select **Save and Publish**.

#### **Configure Power Management Profile (Chrome OS)**

The Power Management profile allows you to configure incognito settings for the users.

To configure power management settings:

- 1. Navigate to **Devices > Profiles & Resources > Profiles > Add > Add Profile > Chrome OS**.
- 2. Select **User** to deploy to user policy profiles.
- 3. Configure the profile's **General** settings.
- 4. Select the **Power Management** profile and select **Configure**.
- 5. Configure the following settings as desired for your organization. These settings can be applies whether connected to power or running on battery:

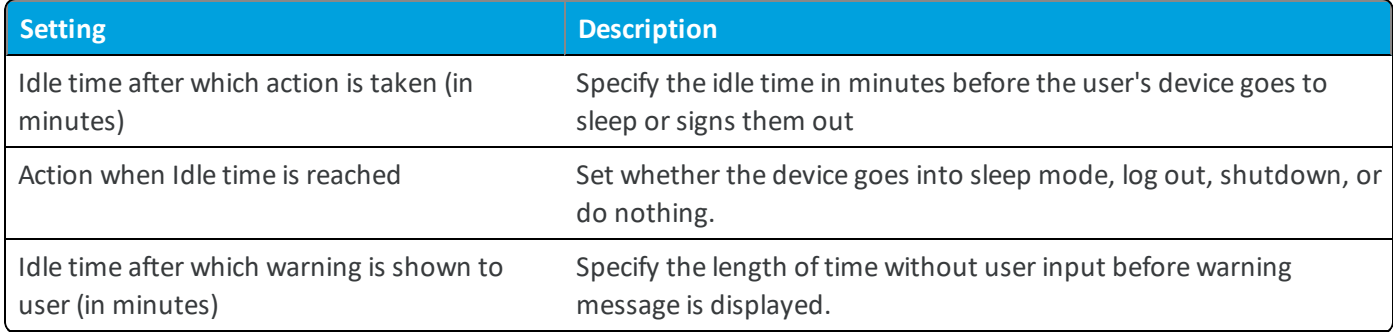

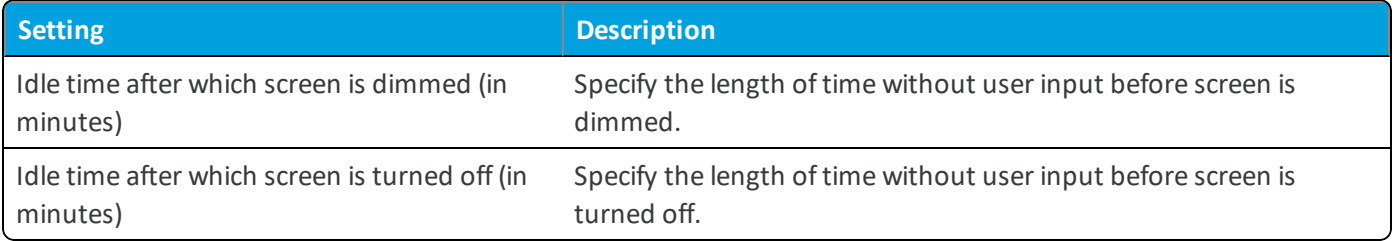

<span id="page-18-0"></span>6. Select **Save and Publish**.

## **Configure Printing Profile (Chrome OS)**

The Printing profile enables printing options in Chrome OS. You can choose either to allow using the print preview with Google cloud print or select always use system print dialog window.

To configure power management settings:

- 1. Navigate to **Devices > Profiles & Resources > Profiles > Add > Add Profile > Chrome OS**.
- 2. Select **User** to deploy to user policy profiles.
- 3. Configure the profile's **General** settings.
- 4. Select the **Printing** profile and select **Configure**.
- 5. Configure the following settings as desired for your organization. These settings can be applies whether connected to power or running on battery:

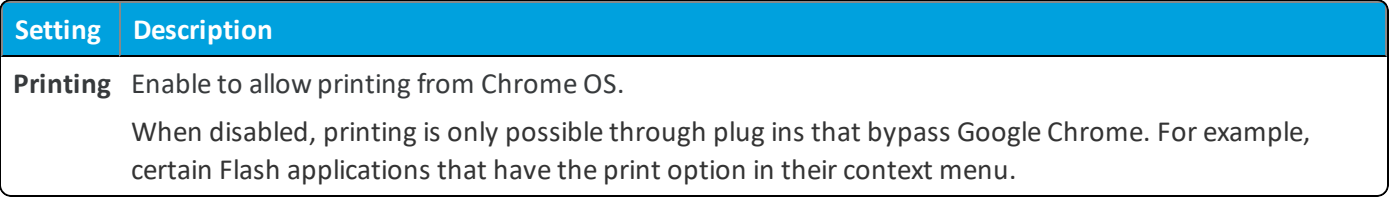

<span id="page-18-1"></span>6. Select **Save and Publish**.

#### **Use Custom Settings (Chrome OS)**

The **Custom Settings** payload can be used when new Chrome OS functionality releases or features that AirWatch does not currently support through its native payloads. With the **Custom Settings** payload, enter custom XML code to manually enable or disable certain settings.

To configure custom settings:

- 1. Navigate to**Devices > Profiles & Resources > Profiles > Add > Add Profile > Chrome OS**.
- 2. Select **Device** or **User**.
- 3. Configure the profile's **General** settings.
- 4. Select the **Custom Settings** payload and select **Configure**. Enter the custom XML in the text box. The XML code you

paste will contain the complete block of code, from <characteristic> to <characteristic>.

<span id="page-19-0"></span>5. Select **Save & Publish**.

# Chapter 4: Chrome OS Management

After your devices are enrolled and configured, manage the devices using the Workspace ONE ™ UEM console. The management tools and functions enable you to keep an eye on your devices and remotely perform administrative functions.

You can manage all your devices from the UEM console. The Dashboard is a searchable, customizable view that you can use to filter and find specific devices. This feature makes it easier to perform administrative functions on a particular set of devices. The Device List View displays all the devices currently enrolled in your Workspace ONE UEM environment and their status. The **Device Details** page provides device-specific information such as profiles, apps, AirWatch Agent version and which version of any applicable OEM service currently installed on the device. You can also perform remote actions on the device from the Device Details page that are platform-specific.

#### <span id="page-19-1"></span>**Device Dashboard**

As devices are enrolled, you can manage them from the Workspace ONE ™ UEM **Device Dashboard**. The **Device Dashboard** provides a high-level view of your entire fleet and allows you to act on individual devices quickly.

You can view graphical representations of relevant device information for your fleet, such as device ownership type, compliance statistics, and platform and OS breakdowns. You can access each set of devices in the presented categories by selecting any of the available data views from the **Device Dashboard**.

From the **List View**, you can take administrative action: send messages, lock devices, delete devices, and change groups associated with the device.

#### <span id="page-19-2"></span>**Device List View**

Select **Devices > List View** to see a full listing of all devices.

The **Last Seen** column displays an indicator showing the number of minutes elapsed since the device has checked-in.

Select a device in the **General Info** column at any time to open the details page for that device.

Sort by columns and configure information filters to review device activity based on specific information. For example, sort by the **Compliance Status** column to view only devices that are currently out-of-compliance and target only those devices. Search all devices for a friendly name or user name to isolate one device or user.

#### **Customize Device List View Layout**

Display the full listing of visible columns in the **Device List** view by selecting the **Layout** button and select the **Custom** option. This view enables you to display or hide Device List columns per your preferences.

There is also an option to apply your customized column view to all administrators. For instance, you can hide 'Asset Number' from the **Device List**.

Once all your customizations are complete, select the **Accept** button to save your column preferences and apply this new column view. You can return to the **Layout** button settings at any time to tweak your column display preferences.

#### **Search in Device List View**

You can search for a single device for quick access to its information and take remote action on the device.

To run a search, navigate to **Devices > List View**, select the **Search List** bar and enter a user name, device friendly name, or other device-identifying element. This action initiates a search across all devices, using your search parameter.

#### <span id="page-20-0"></span>**Device Management Commands for Chrome OS Devices**

The **More drop down** on the Device Details page enables you to perform remote actions over-the-air to the selected device. The actions listed vary depending on factors such as device platform, Workspace ONE UEM console settings, and enrollment status.

<sup>l</sup> **Enterprise Wipe** – Enterprise Wipe a device to unenroll and remove all managed enterprise resources including applications and profiles. This action cannot be undone and re-enrollment is required for VMware AirWatch to manage this device again.